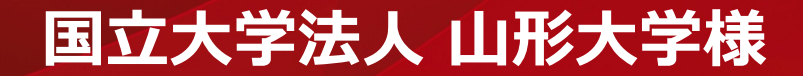

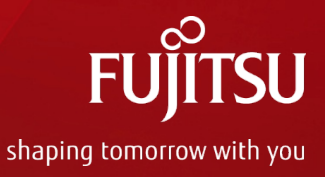

# **Deep Learning計算演習用 サーバシステム 利用者様向け説明資料**

## **2020年3月25日 富士通株式会社**

**FUJITSU CONFIDENTIAL CONFIDENTIAL All Rights Reserved, Copyright FUJITSU LIMITED 2020.** 

## 目次

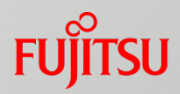

#### ●目次

- 1. Deep Learningシステムの概要
	- 1-1. システムの特徴
	- 1-2. ハードウェア構成
	- 1-3. GPUサーバの概要
	- 1-4. Deep Learningシステム利用イメージ
- 2. Deep Learningシステムの利用方法
	- 2-1. ログイン方法
	- 2-2. JOBの投入
	- 2-3. JOBの確認
	- 2-4. JOBの取消し
	- 2-5. コンテナ利用時の留意点
	- 2-6. Singularityのコンテナのビルドと実行
	- 2-7. Nvidia GPU Cloud
	- 2-8. サンプルコンテナのダウンロードや利用方法
	- 2-9. サンプルコンテナをSingularityで実行する方法
	- 2-10. tensorflow+DIGITS
	- 2-11. nbodyコンテナのJOB起動

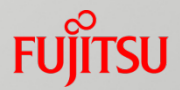

## 1. Deep Learningシステムの概要

## **1-1. システムの特徴**

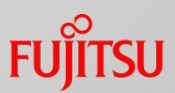

■ NVIDIA社製の高性能GPU「Tesla T4」を2基搭載したGPU搭載サーバを1台提供 ■ 複数人での利用を考慮したジョブ管理機能を提供

■ Tesla T4 スペック

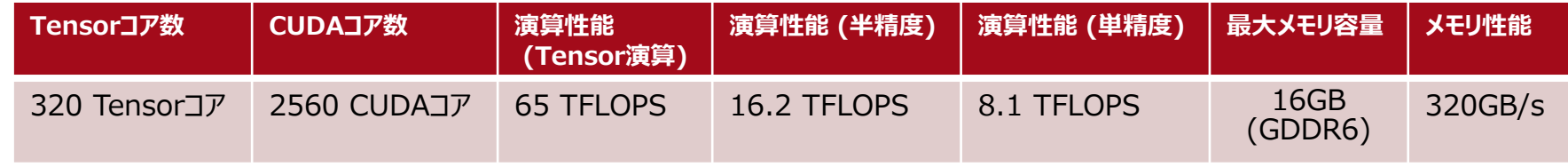

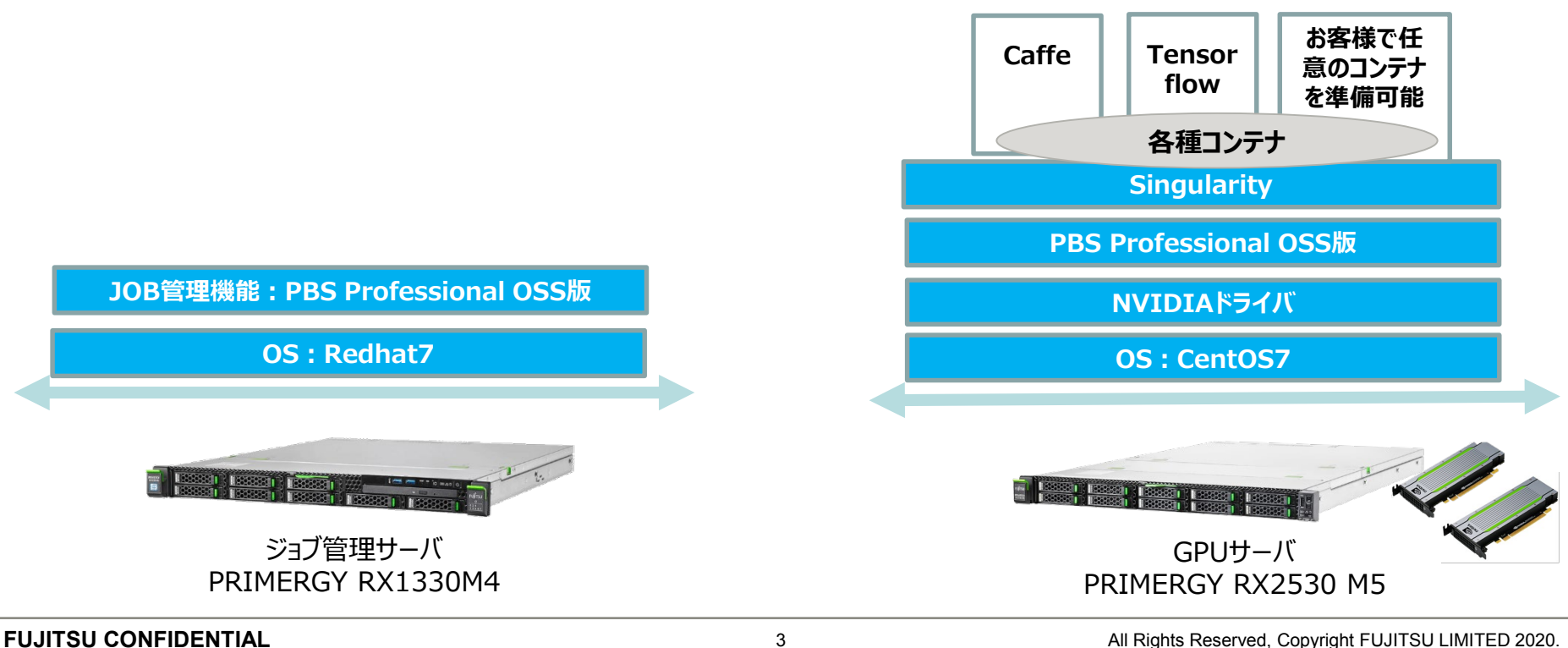

## **1-2. ハードウェア構成**

#### ■ ハードウェア構成

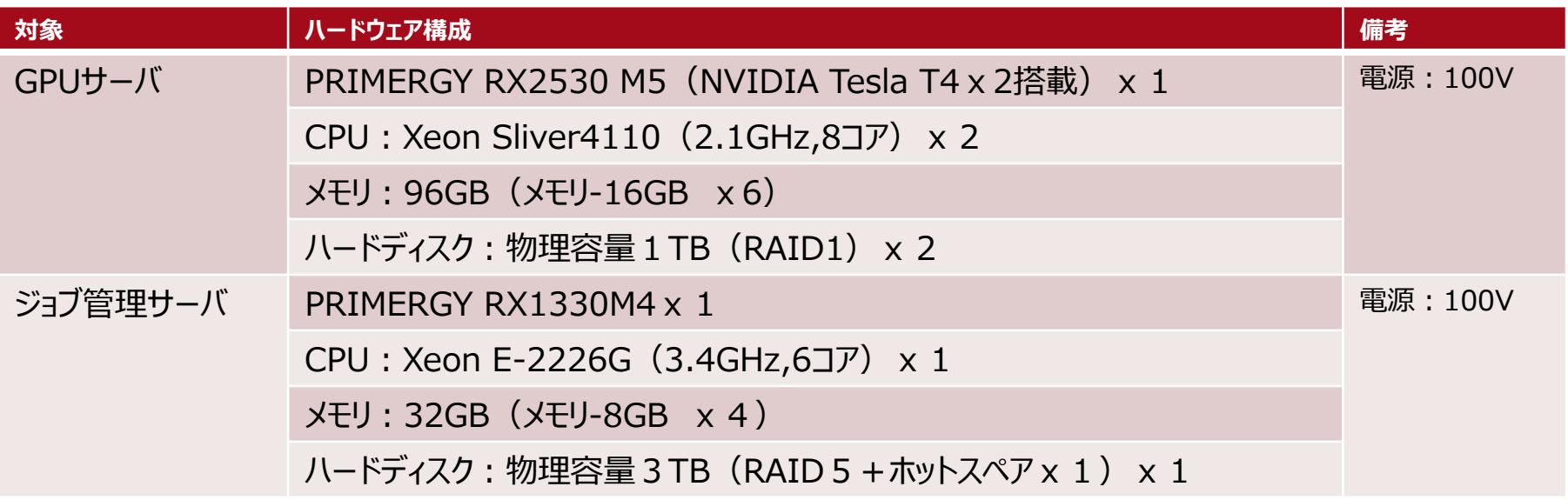

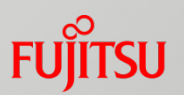

## **1-3. GPUサーバの概要**

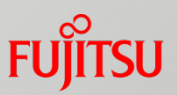

- 動作検証済み環境のためすぐに利用可能
- 導入ソフトウェアは動作検証済の組み合わせを利用することができ、お客様が試行錯誤する必要 なく、すぐに利用することができます。
- Docker Hubに公開されている実績あるコンテナを導入し、すぐにディープラーニングを始められます
- GPU搭載サーバは、Ubuntu Server certified hardwareに認定されています。

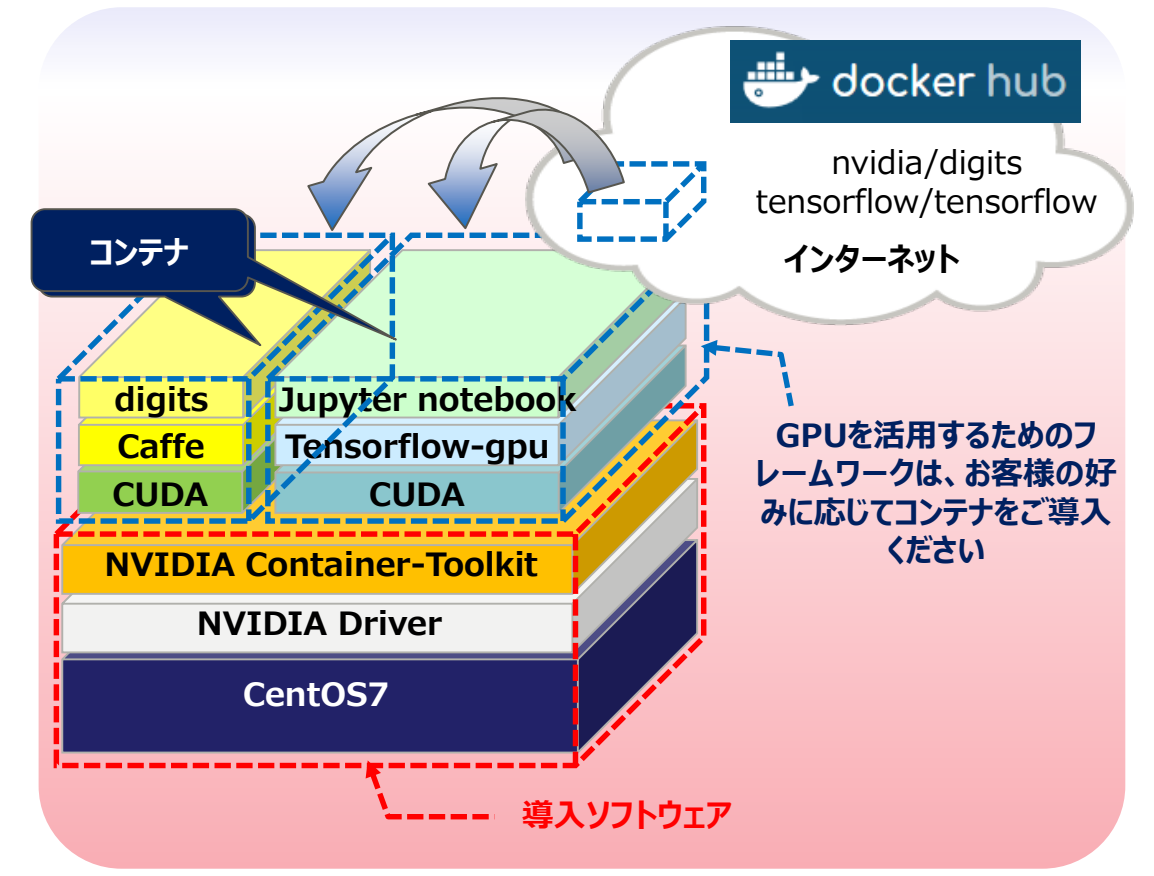

## **1-4. Deep Learningシステム利用イメージ**

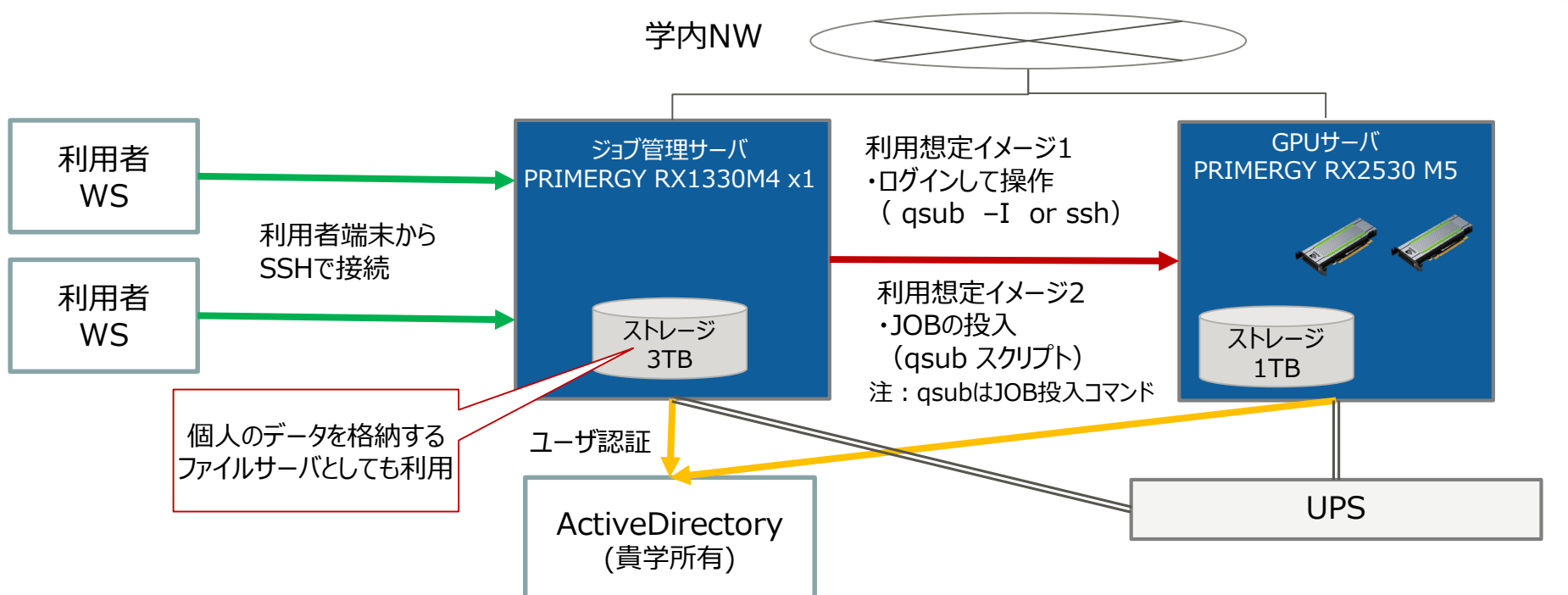

#### > 利用想定イメージ1

- ① 教育用コンテナを作成し、GPU搭載サーバに配置します。
- ② ジョブ管理サーバから JOBスケジューラのInteractiveモードでGPUサーバにログインします。
- ③ ログイン後にGPUを確保していることを確認します。
- ④ 該当のコンテナをsingularityで実行します。
- ▶ 利用想定イメージ2
	- ① ジョブスクリプトでJOB投入する場合は、JOB管理サーバから、qsubコマンドで投入します。
	- ② qstatコマンドでJOBの完了を確認します。
	- ③ JOBの結果を確認します。

**FUJITSU** 

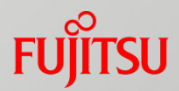

# 2. Deep Learningシステムの利用方法

## **2-1. ログイン方法**

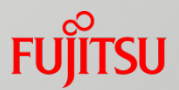

#### **Deep LearningシステムへログインするID・パスワードは、情報基盤センター様の PC、メール環境等にログインする時と同じものとなります。**

- また、接続にはTeraTerm等のSSHクライアントが必要となります**。**
	- 作業端末でTeraTermを起動し、ジョブ管理サーバに接続します

**接続先: yzaijs.yz.yamagata-u.ac.jp**

**次ページ以降のJOBの投入やコンテナの起動を行う場合、 ジョブ管理サーバのホームディレクトリへデータ等を転送しておく必要があります。 その際はWinSCP等のツールを使用して転送を行ってください。**

#### **2-2. JOBの投入**

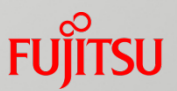

#### **ジョブ管理サーバへ接続後、qsubコマンドを実行しJOBの投入を行います。**

#### **利用想定イメージ1,2どちらの方法を使用するかでqsubコマンド実行時に指定する オプションが変わります。**

1. 利用想定イメージ1(GPUサーバへログインして操作を行う場合)

\$ qsub -l select=1:ncpus=2:ngpus=1 **–I**

コマンド実行時に「-I(大文字のi)」オプションを指定するとGPUサーバへのログインが行われます。 ログイン後は通常のLinuxサーバと同じように操作し処理を行います。 「exit」コマンドを実行することでJOBは終了されます。

2. 利用想定イメージ2(ジョブスクリプトを使用しジョブを自動化する場合)

\$ qsub **JobScript.sh**

使用するジョブスクリプトを指定してqsubコマンドを実行します。 ジョブスクリプトには要求するリソースの量やJOBの投入後に実行したいコマンドを記載します。

## **2-3. JOBの確認**

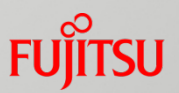

#### **JOBの状態はqstatコマンドで確認します。**

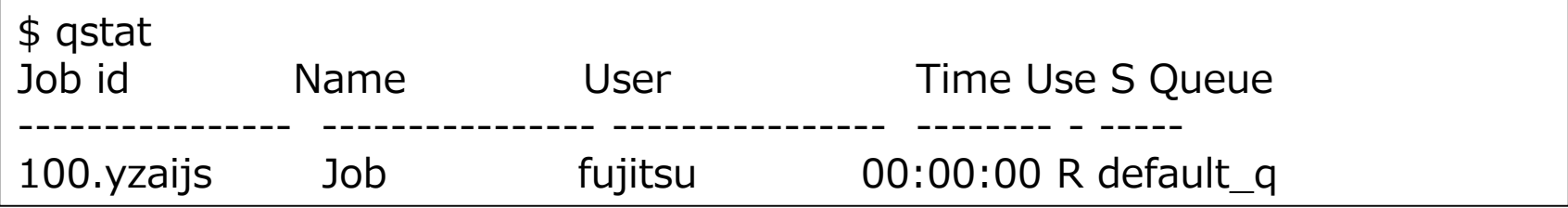

JOB投入時に出力される番号(JOB ID) から自分が投入したJOBを特定出来ます。 上記は「fujitsu」ユーザが投入したID 「100」番のJOBの出力例です。 右から2つ目の項目はジョブの状態を示します。「Q」は実行待ち状態で、「R」は実行中です。

実行中のJOBだけではなく実行待ちのJOBも出力されるため、 システム全体の利用状況を確認出来ます。 処理が完了したJOBは出力結果に表示されなくなくなるため、 qstatコマンドの実行結果でJOBが出力されない場合はシステムが空いていると判断できます。

## **2-4. JOBの取消し**

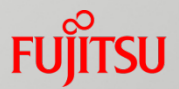

#### **ジョブスケジューラで投入したJOBの状態はqdelコマンドで取消しが行えます。**

**JOBを2つ投入してしまった、何らかの問題でJOBの中止を行いたい場合等、 JOBの正常終了を待たずにJOBを終了させたい場合に使用します。**

\$ qdel 100

上記はJOB ID100番のJOBの取消しを行う場合の実行例です。

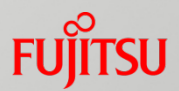

Dockerの利用にはroot資格が必要です。 Docker実行後の残dockerプロセスの再利用、回収は利用者の責任です。 Dockerの利用のついてはNvidiaの各種ドキュメント、Web上の情報を参照してください。 本システムのDockerは nvidia-container-toolkit です。

Singularityの利用は一般ユーザ資格で可能ですが、 コンテナのビルド時はroot資格が必要な場合があります。 Singularityの詳細については、Sylab社のドキュメントを参照してください。 Singularityの版数は最新の**3.5.3**をセットアップしています。

#### **Singularityの実行コマンドはPATHが通っていない状況です。 コマンドを以下のフルパスで記載するか、PATH環境変数を設定して実行を行います。**

/usr/local/singularity/bin/singularity

また、Singularityの利用時には環境変数等の設定が必要なため、 以下のコマンドを実行して設定を行います。 このコマンドは「.bashrc」ファイル等に記載し、ログイン時に自動実行することも可能です。

\$ source /usr/local/singularity/etc/bash\_completion.d/singularity

#### **2-6. Singularity**のコンテナのビルドと実行

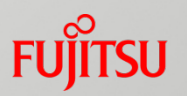

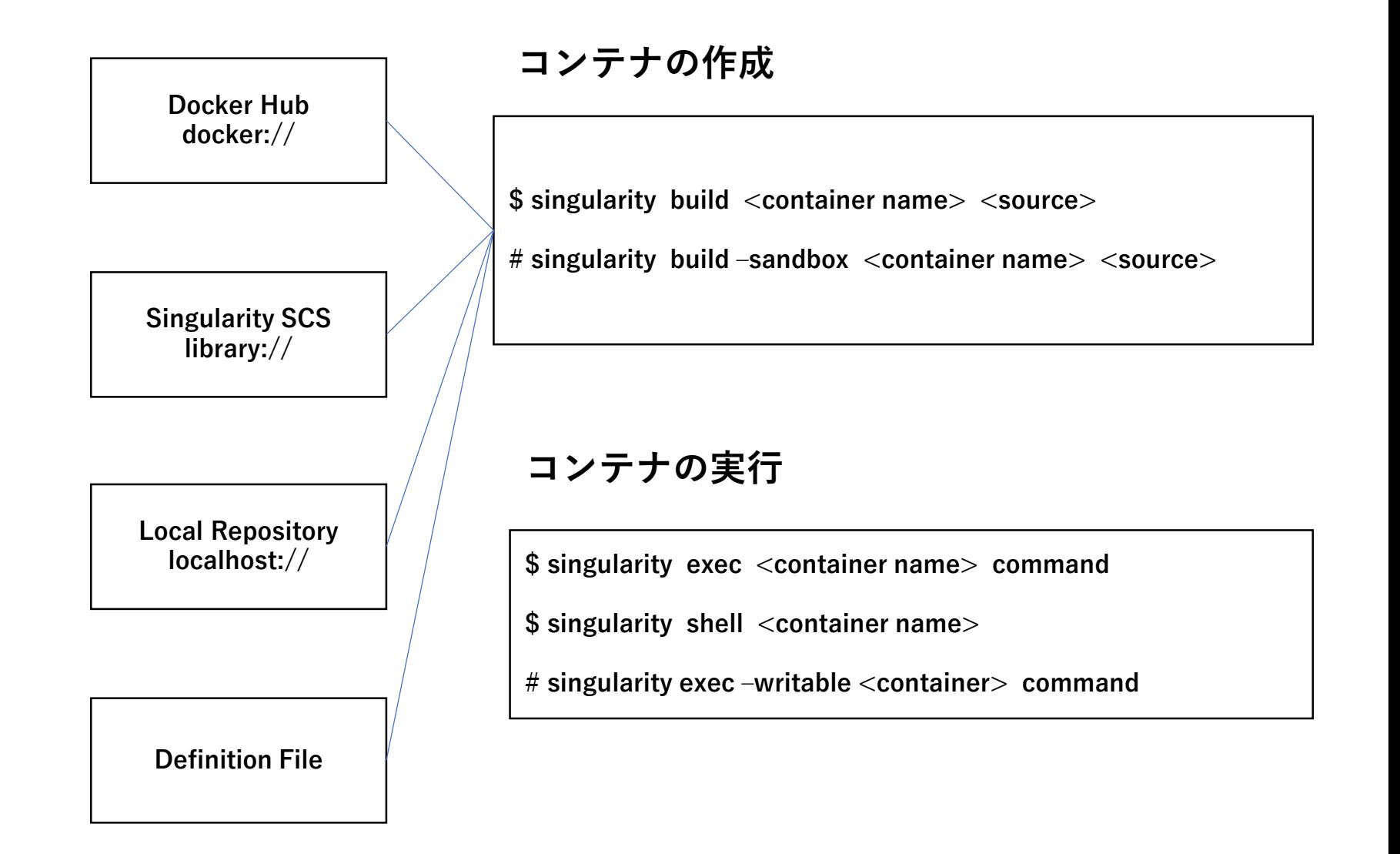

## **2-6. Singularity**のコンテナのビルドと実行

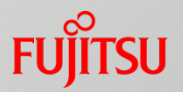

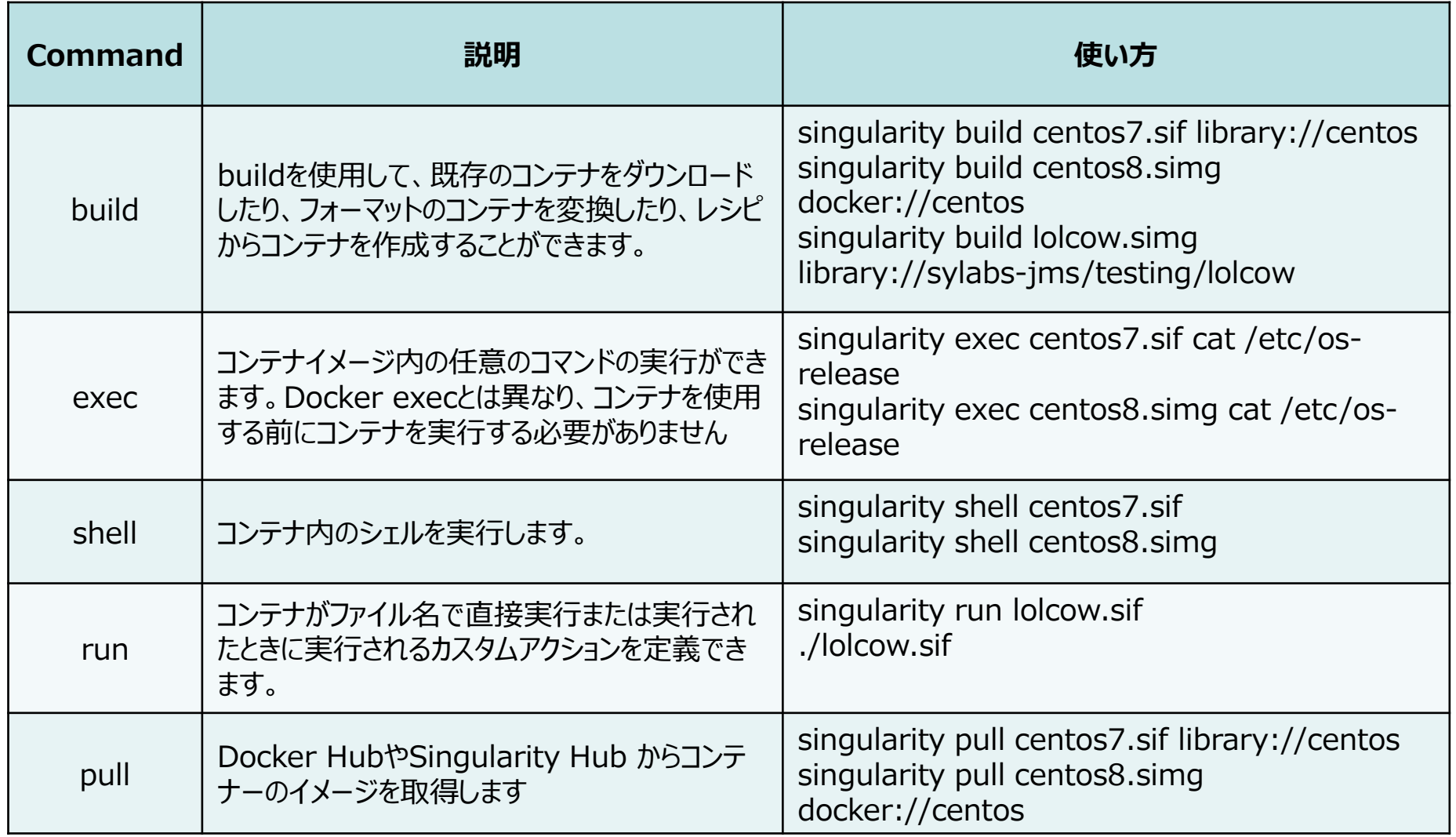

#### **2-7. Nvidia GPU Cloud https://ngc.nvidia.com**

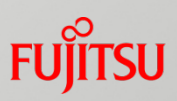

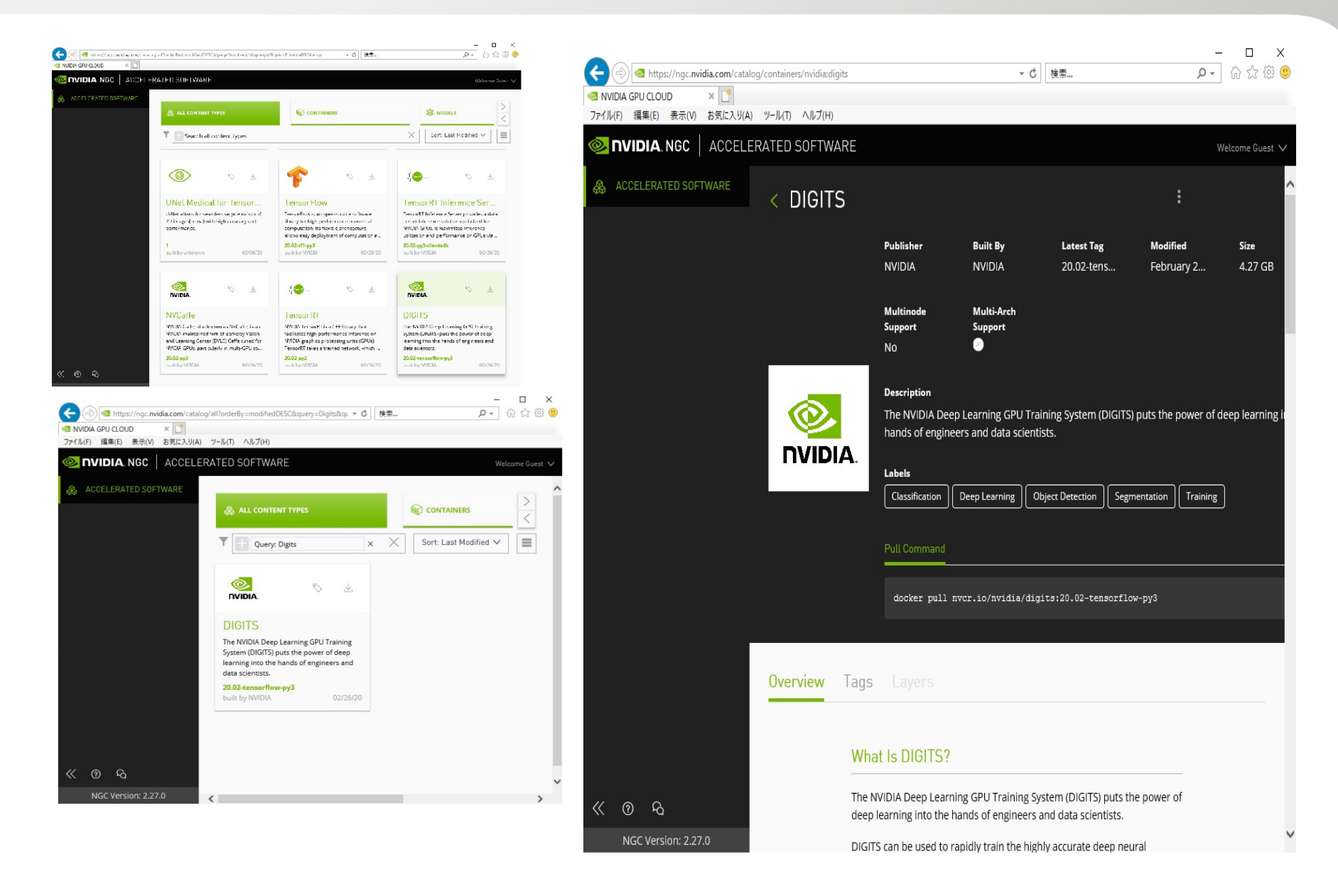

## **2-8.サンプルコンテナのダウンロードや利用方法**

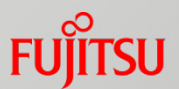

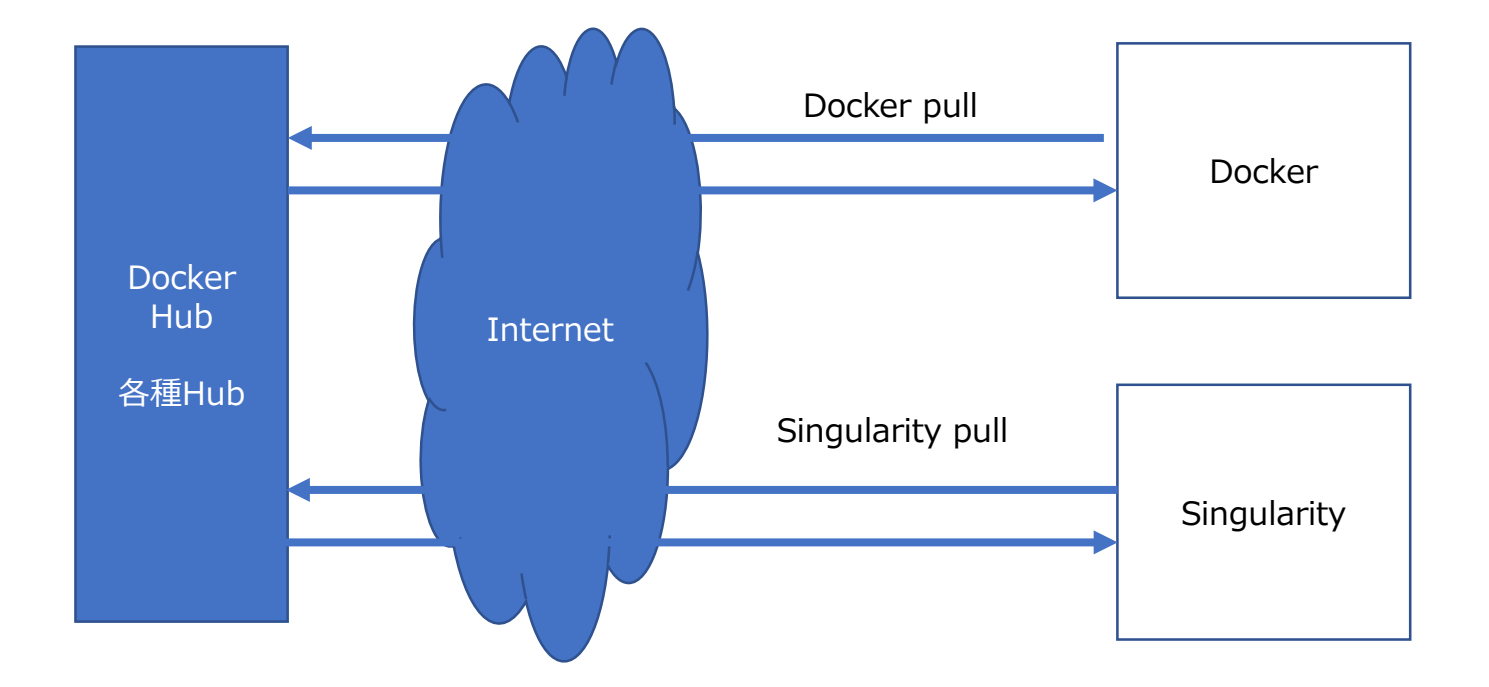

#### Docker Hubからコンテナをダウンロードする例

(注意:DockreHubのコンテンツは変更が多いため、実行前にパスの確認が必要となります。)

# docker pull nvcr.io/nvidia/digits:latest

# docker pull nvcr.io/tensorflow/tensorflow:2.0.0-gpu-py3-jupyter

\$ singularity build digits-latest.simg docker://nvcr.io/nvidia/digits:latest \$ singularity build tensorflow-gpu-py3-jupyter.simg docker://nvcr.io/tensorflow/tensorflow:2.0.0-gpu-py3-jupyter

## **2-9. サンプルコンテナをSingularityで実行する方法**

#### GPUサーバへのログイン後、以下の操作を行うことでSingularityを実行できます。 注)以下は「fujitsu」ユーザを使用する場合の例です。読み替えて実施してください。

1.Tensorflow+Jupyterコンテナ

\$ export SINGULARITY\_NOHTTPS=true

\$ singularity run --nv tensorflow-gpu-py3-jupyter.simg

画面に出力されるhttpアクセスを実施します。

#### 2.Caffe+DIGITSコンテナ

\$ cd /home/fujitsu/work/sing (コンテナのあるDirectoryに移動) \$ mkdir digits-jobs  $$ echo > digits.log$ \$ chmod 777 digits-jobs \$ chmod 666 digits.log \$ export DIGITS\_LOGFILE\_FILENAME=/home/fujitsu/work/sing/digits/digits.log \$ export DIGITS\_JOBS\_DIR=/home/fujitsu/work/sing/sing/digits-jobs \$ singularity run --nv digits-latest.simg

[URL:http://GPU](http://gpu%E6%90%AD%E8%BC%89%E3%82%B5%E3%83%BC%E3%83%90ip%E3%82%A2%E3%83%89%E3%83%AC%E3%82%B9:5000/)搭載サーバIPアドレス:5000/ でアクセスします。

## **2-10. tensorflow+DIGITS**

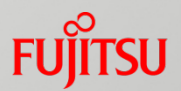

GPUサーバへのログイン後、以下の操作を行うことでSingularityを実行できます。 注)以下は「fujitsu」ユーザを使用する場合の例です。読み替えて実施してください。

\$ cd /home/fujitsu/work/sing (コンテナのあるDirectoryに移動)

\$ singularity pull digits-tensorflow.simg docker://nvcr.io/nvidia/digits:20.02-tensorflow-py3

\$ cd /home/fujitsu/work/sing (コンテナのあるDirectoryに移動) \$ mkdir digits-jobs \$ echo > digits.log \$ chmod 777 digits-jobs \$ chmod 666 digits.log \$ export DIGITS\_LOGFILE\_FILENAME=/home/fujitsu/work/sing/digits/digits.log \$ export DIGITS\_JOBS\_DIR=/home/fujitsu/work/sing/sing/digits-jobs \$ singularity run --nv digits-tensorflow.simg

[URL:http://GPU](http://gpu%E6%90%AD%E8%BC%89%E3%82%B5%E3%83%BC%E3%83%90ip%E3%82%A2%E3%83%89%E3%83%AC%E3%82%B9:5000/)搭載サーバIPアドレス:5000/ でアクセスします。

## **2-11. nbodyコンテナのJOB起動**

#### 以下の内容でスクリプトを作成します。

注)以下は「fujitsu」ユーザを使用する場合の例です。読み替えて実施してください。

#!/bin/sh

#PBS -N nbody-job #PBS -l walltime=01:00:00 #PBS -l select=1:ncpus=1:ngpus=1 #PBS -j oe #PBS -m abe #PBS -M test@example.com

/usr/bin/nvidia-smi

singularity run --nv /home/fujitsu/sing/cuda\_sample.sif nbody -benchmark -numdevices=1 -numbodies=10000000

作成したスクリプトを指定しJOBを投入します。 JOB投入が行われるとsingularityがcuda\_sample.sifを使用して起動し、nbodyが実行さ れます。

\$ qsub JobScript.sh

# FUJITSU

shaping tomorrow with you